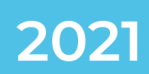

# DATIC DEPARTAMENTO DE ADMINISTRACIÓN DE TECNOLOGÍAS DE INFORMACIÓN Y COMUNICACIONES

### **MANUAL DE HERRAMIENTA ZOOM**

## Procedimiento para actualizar la aplicación Zoom

**CONTACTO:** 

[VIDEOCONFERENCIA@TEC.AC.CR](mailto:VIDEOCONFERENCIA@TEC.AC.CR)

**2550-9500 VIDEOCONFERENCIA@TEC.AC.CR**

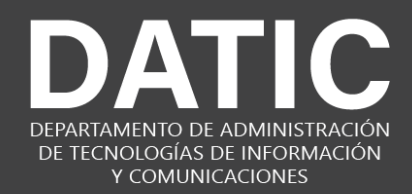

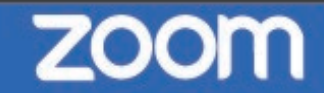

#### Procedimiento para actualizar la aplicación Zoom

El siguiente es el procedimiento para actualizar la aplicación **Zoom** en su dispositivo.

Ingrese a Zoom con sus credenciales **@itcr.ac.cr** de la siguiente forma:

**1.** Abra la aplicación Zoom en su escritorio, luego cuando le pregunte por su usuario, de clic en el icono que dice SSO.

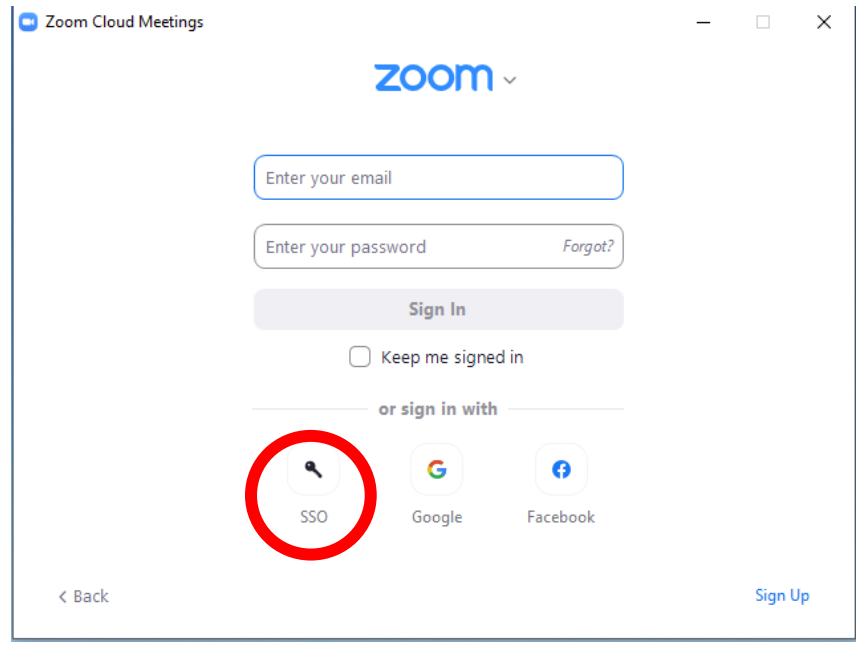

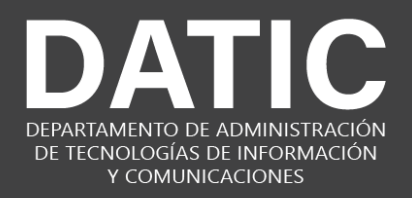

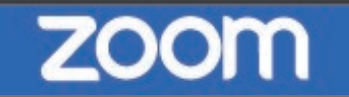

**2.** En la siguiente ventana, escriba "**itcr"** tal y como se muestra en la siguiente imagen y luego de clic en el botón de continuar

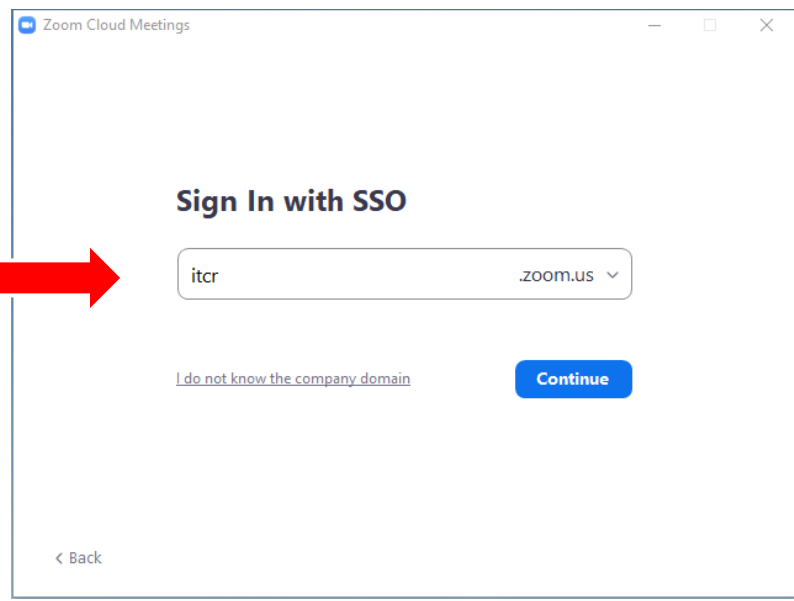

**3.** Al dar clic, se abrirá automáticamente un navegador para que usted ingrese sus credenciales del ITCR, por favor ingrese su usuario y contraseña del correo institucional.

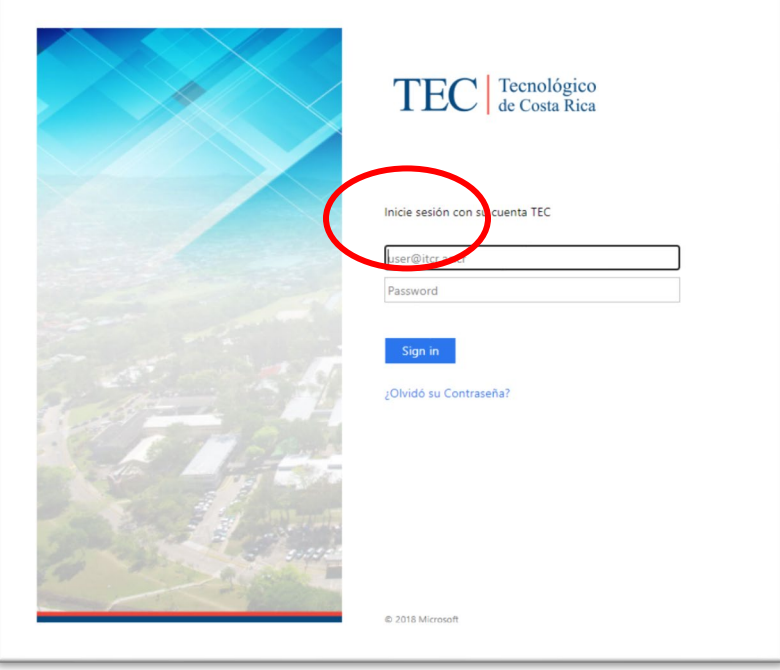

[VIDEOCONFERENCIA@TEC.AC.CR](mailto:VIDEOCONFERENCIA@TEC.AC.CR) **©DATIC** 

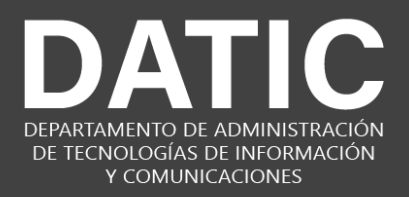

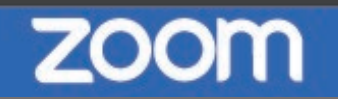

**4.** De clic en donde dice **"Iniciar sesión"**, inmediatamente después le aparecerá una ventana similar a la que se muestra en la siguiente figura en donde debe dar clic en el botón que dice **"Abrir Zoom Meetings".**

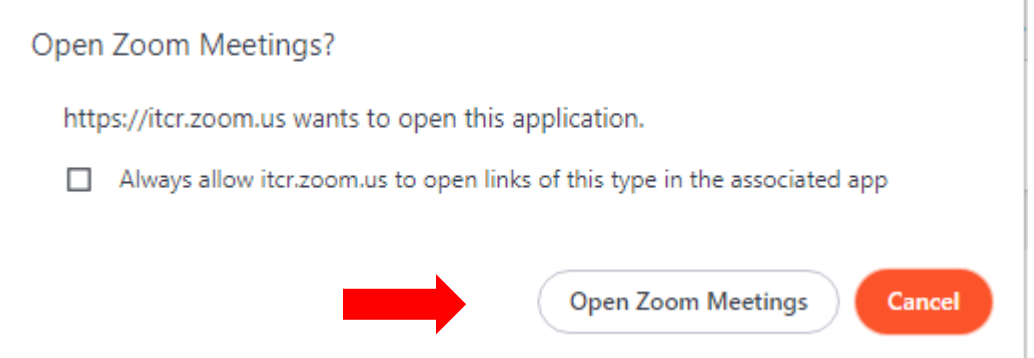

**5.** Una vez que la aplicación este abierta, de clic en la imagen que esta en la esquina superior derecha para desplegar el menú, aquí, debe dar clic en donde dice **"Comprobar actualizaciones".**

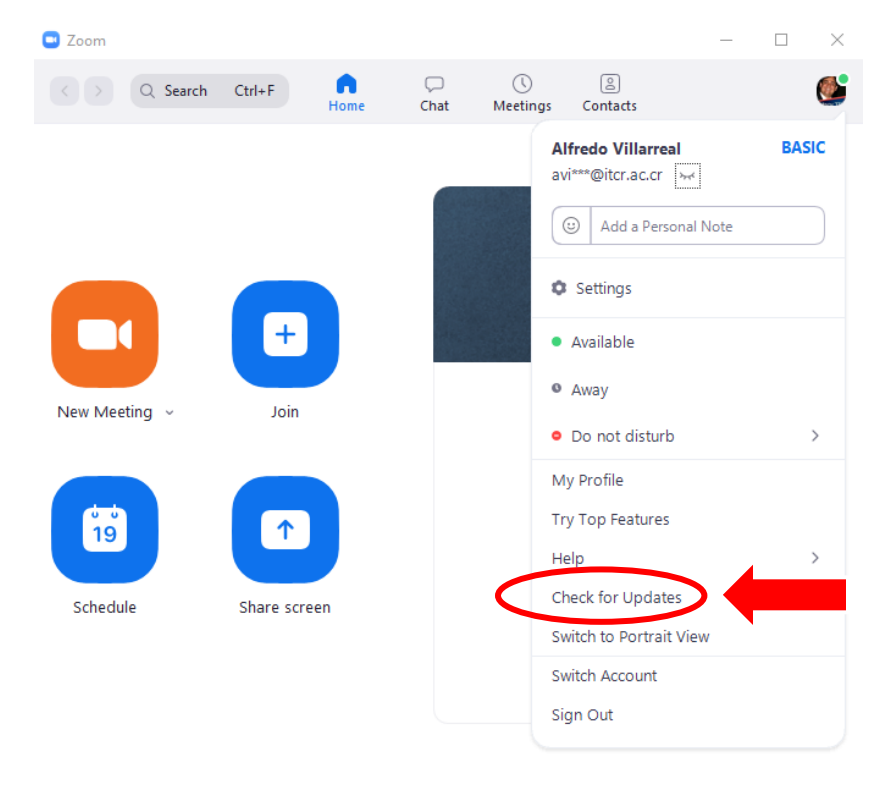

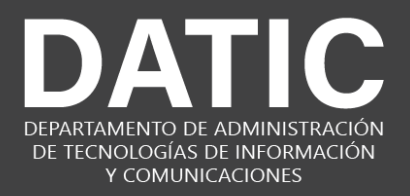

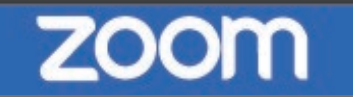

**6. Zoom** empezará a buscar por actualizaciones disponibles y las empezará a descargar para instalar.

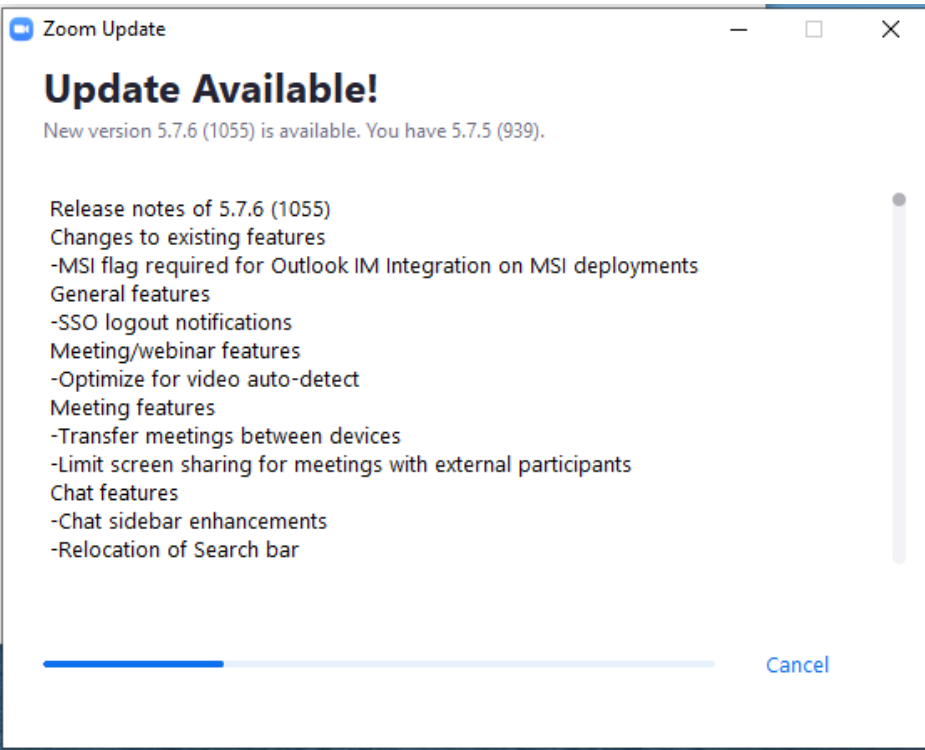

**7.** Una vez que se descargan las actualizaciones debe dar clic en el botón que dice **"Actualizar"**

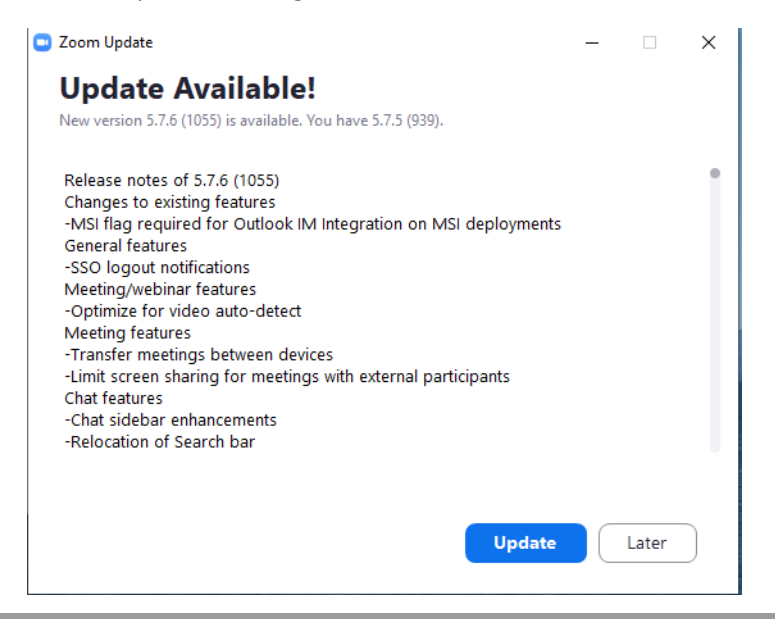

#### [VIDEOCONFERENCIA@TEC.AC.CR](mailto:VIDEOCONFERENCIA@TEC.AC.CR) **©DATIC**

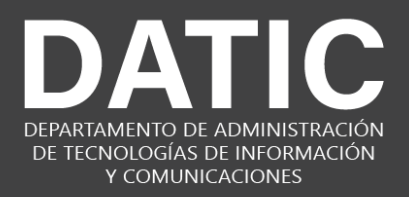

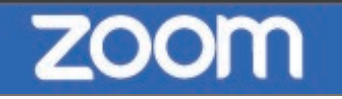

**8.** La aplicación de **Zoom** empezará a actualizarse, al finalizar, la aplicación se cerrará y volverá a iniciarse para que pueda seguir trabajando.

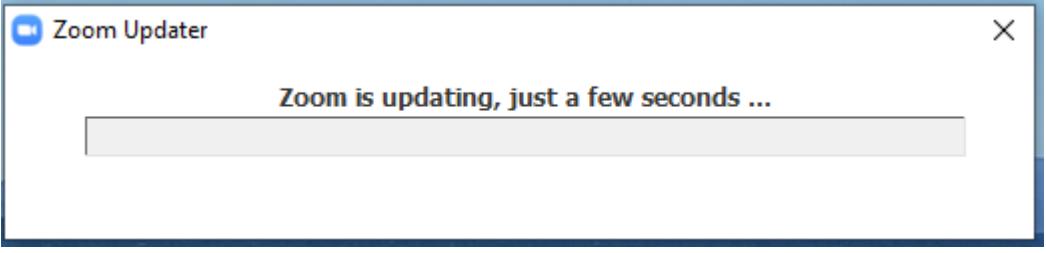

Con esto se concluye el proceso de actualización de la herramienta **Zoom**.